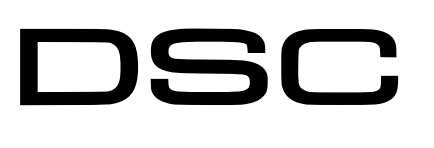

Wiring Trikdis GT+ Cellular Communicator and Programming the Panel

#### • The communicator should be installed and maintained by qualified personnel. **CAUTION**

- Prior to installation, it is advised to read full device installation manual carefully in order to avoid mistakes that can lead to malfunction or even damage the equipment.
- Disconnect the power supply before making any electrical connections.
- Changes, modifications or repairs not authorized by the manufacturer shall void your rights under the warranty.

#### Schematics forwiring the communicator to the security control panel

Following the schematics provided below, wire the communicator to the control panel.

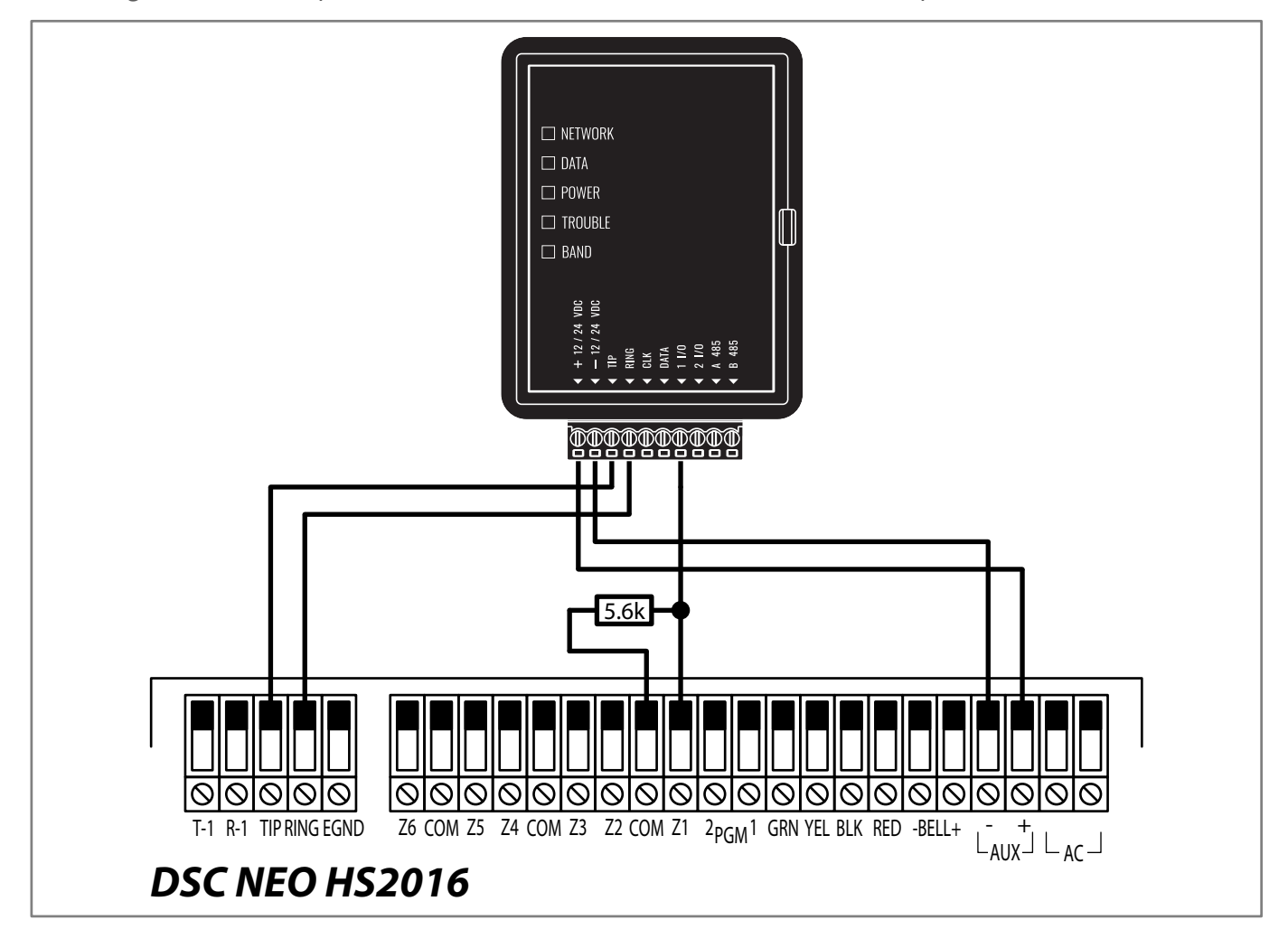

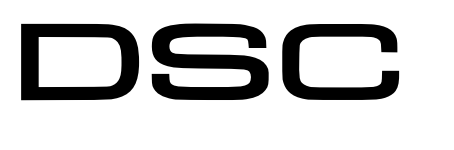

Wiring Trikdis GT+ Cellular Communicator and Programming the Panel

## Programming the DSC NEO HS2016 Alarm Panel via LCD Keypad

Using the control panel's keypad enter these sections and set them as described:

#### Enable reports for transmission to the CMS and the Protegus app

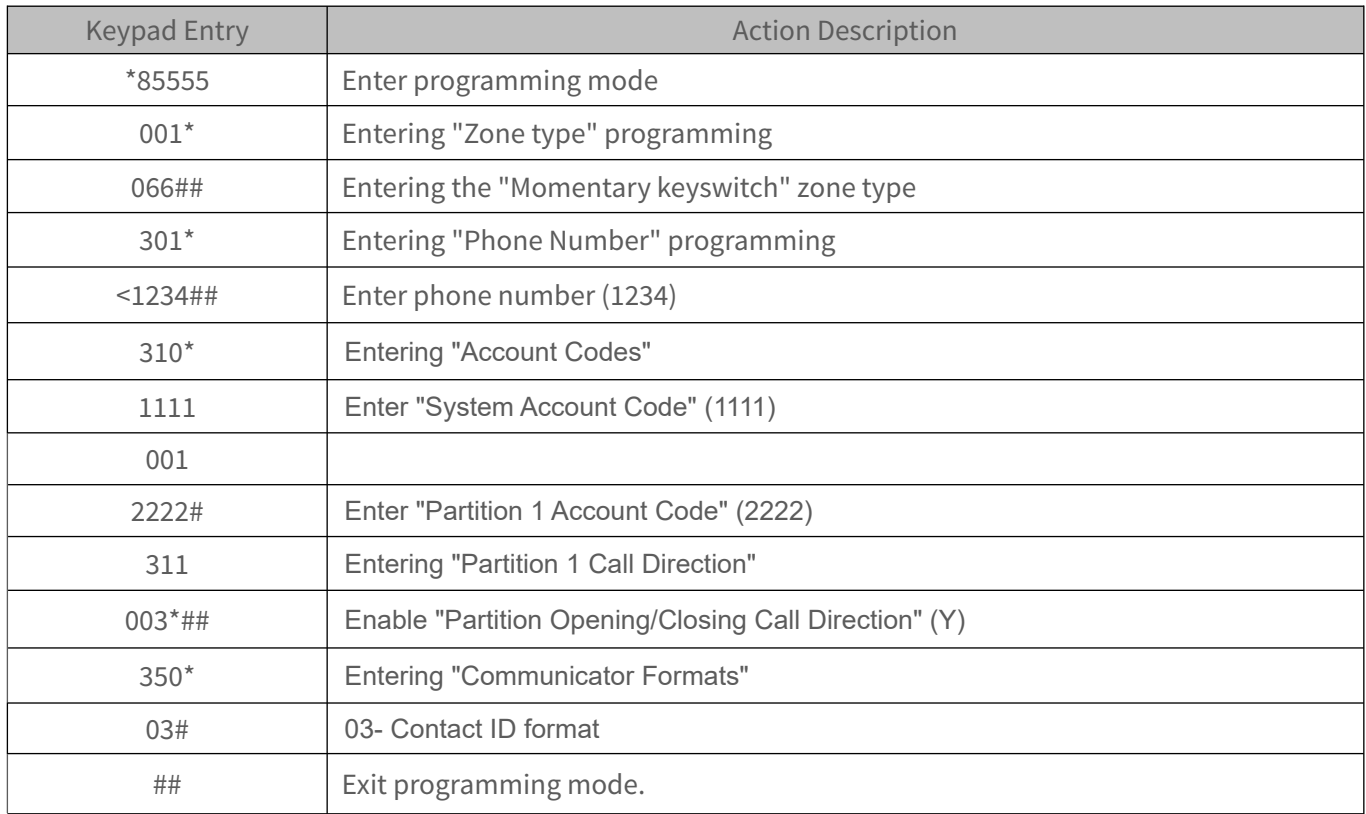

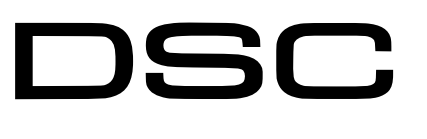

Wiring Trikdis GT+ Cellular Communicator and Programming the Panel

# LED indication of communicator operation

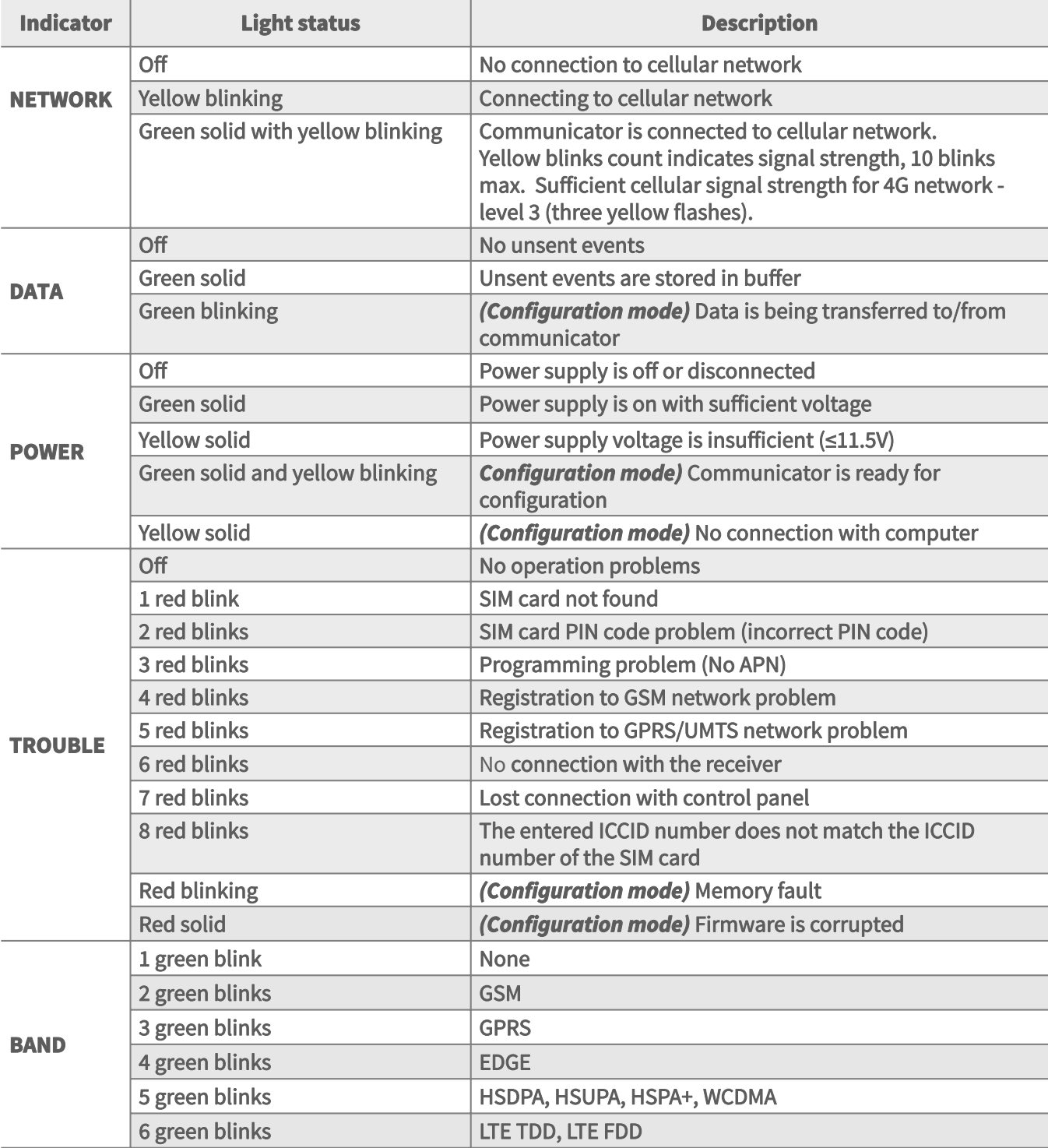

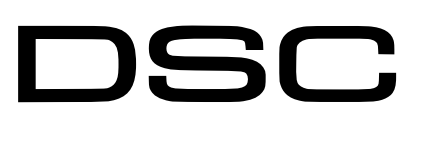

Wiring Trikdis GT+ Cellular Communicator and Programming the Panel

#### Setting up the GT+ communicator with the app

Download and launch the Protegus application or use the browser version: **web.protegus.app**. The installer must connect to Protegus with an installer account.

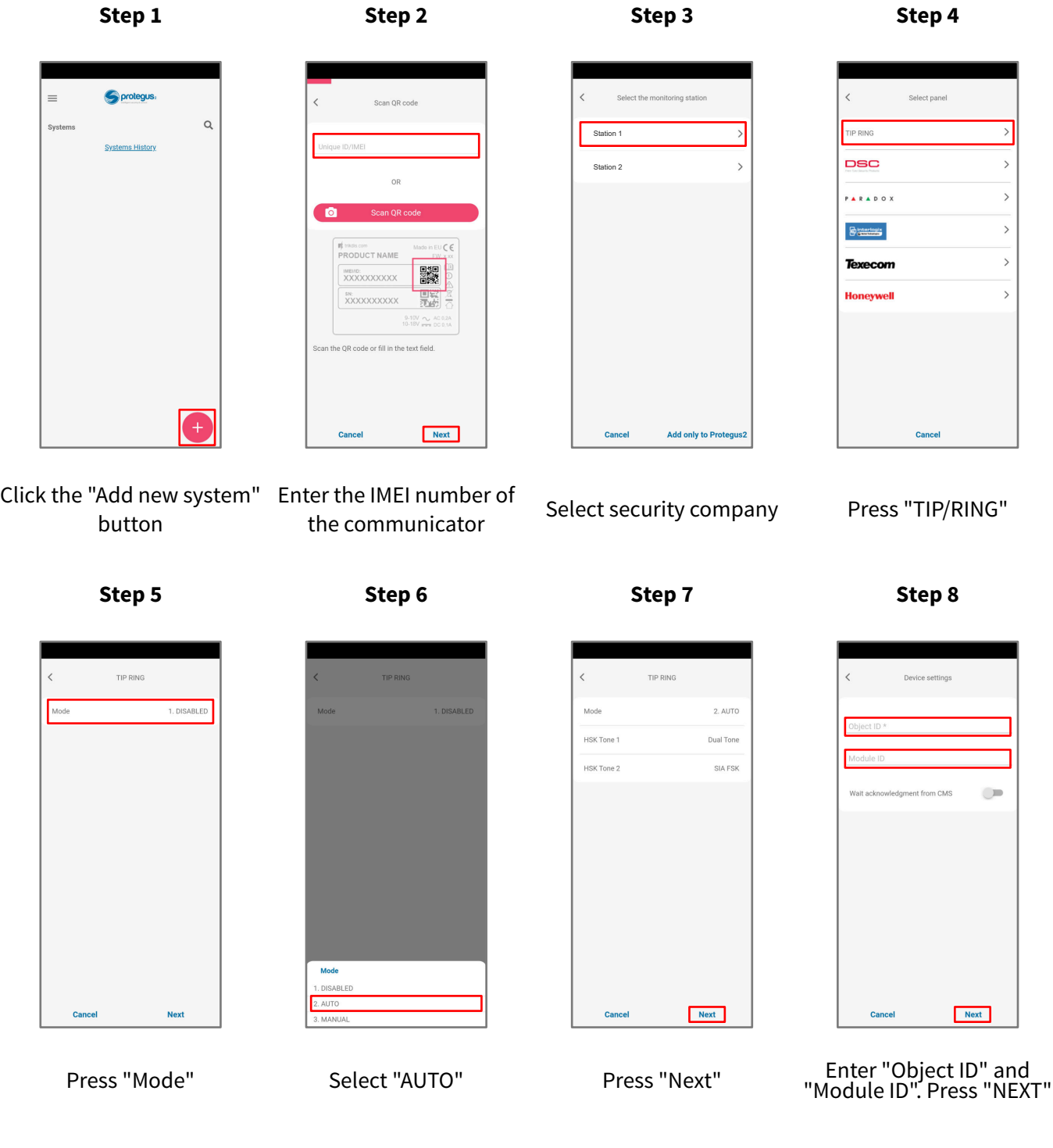

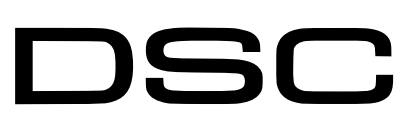

Wiring Trikdis GT+ Cellular Communicator and Programming the Panel

#### Setting up the GT+ communicator with the app

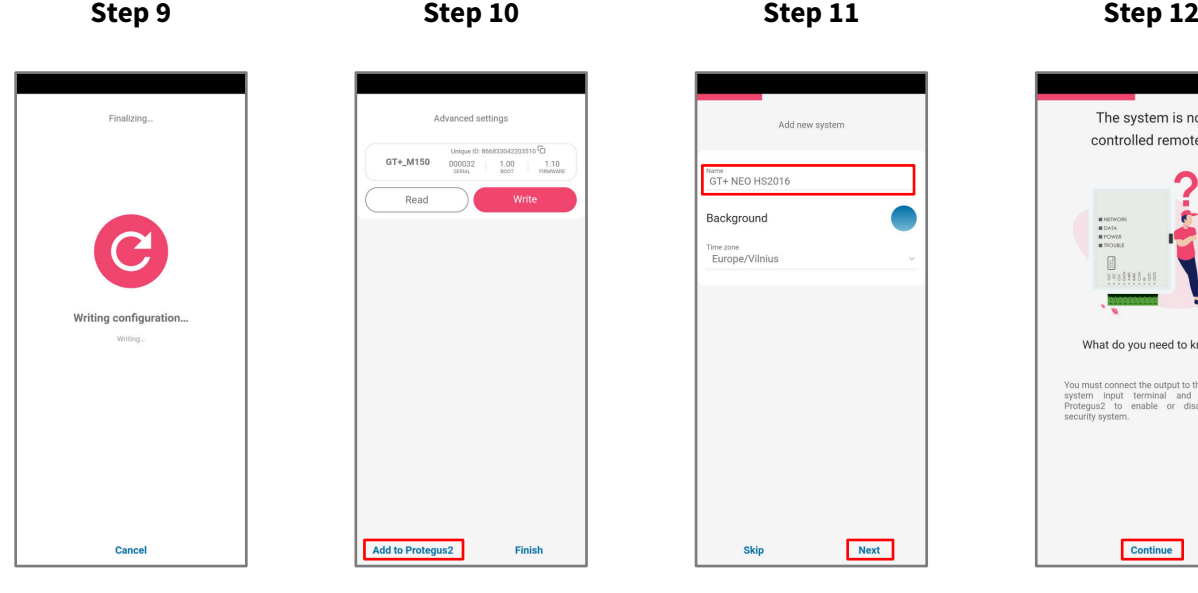

Wait while the configuration is written Press "Add to Protegus2" Enter system "Name".

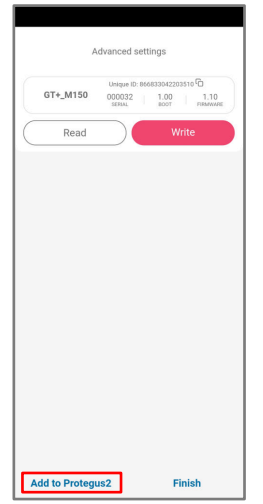

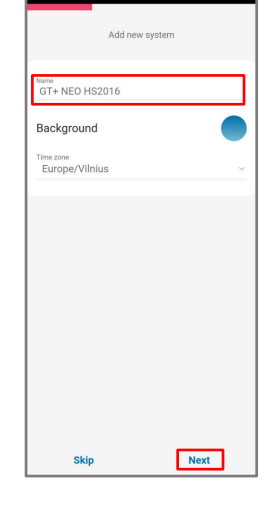

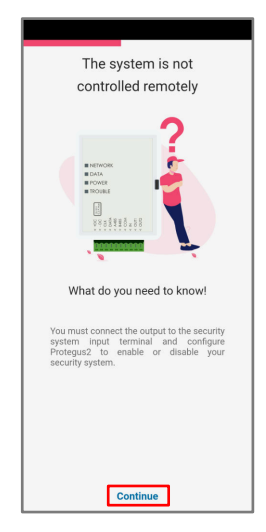

Press "Continue"

**Step 13 Step 14 Step 15 Step 16**

Add new area

 $\overline{\left\langle \right\rangle }$ 

Area<br>1

Area name<br>1 Area

Control with Pro Assigned Output

Cancel

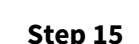

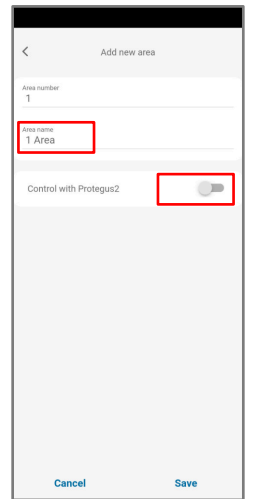

Enter "Area name". Enable Select PGM Output. Press "Control with Protegus2"

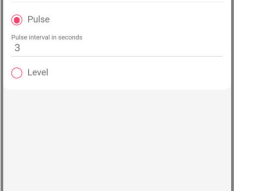

Save

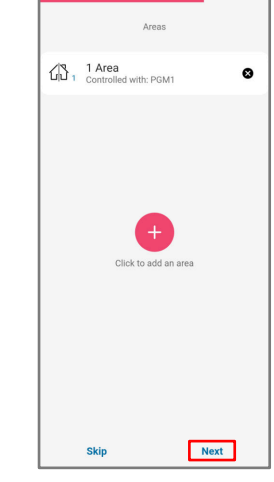

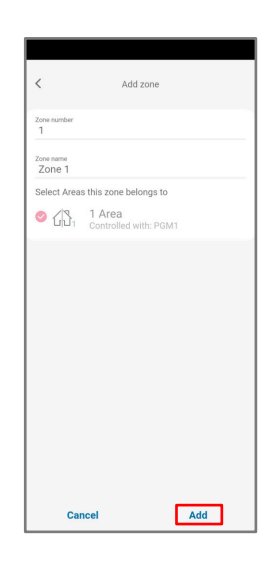

"Save" Press "Next" Press "Add"

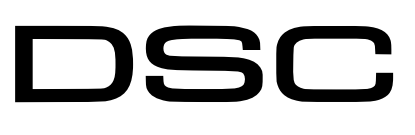

Wiring Trikdis GT+ Cellular Communicator and Programming the Panel

### Setting up the GT+ communicator with the app

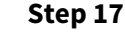

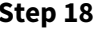

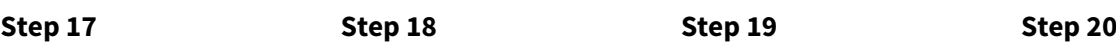

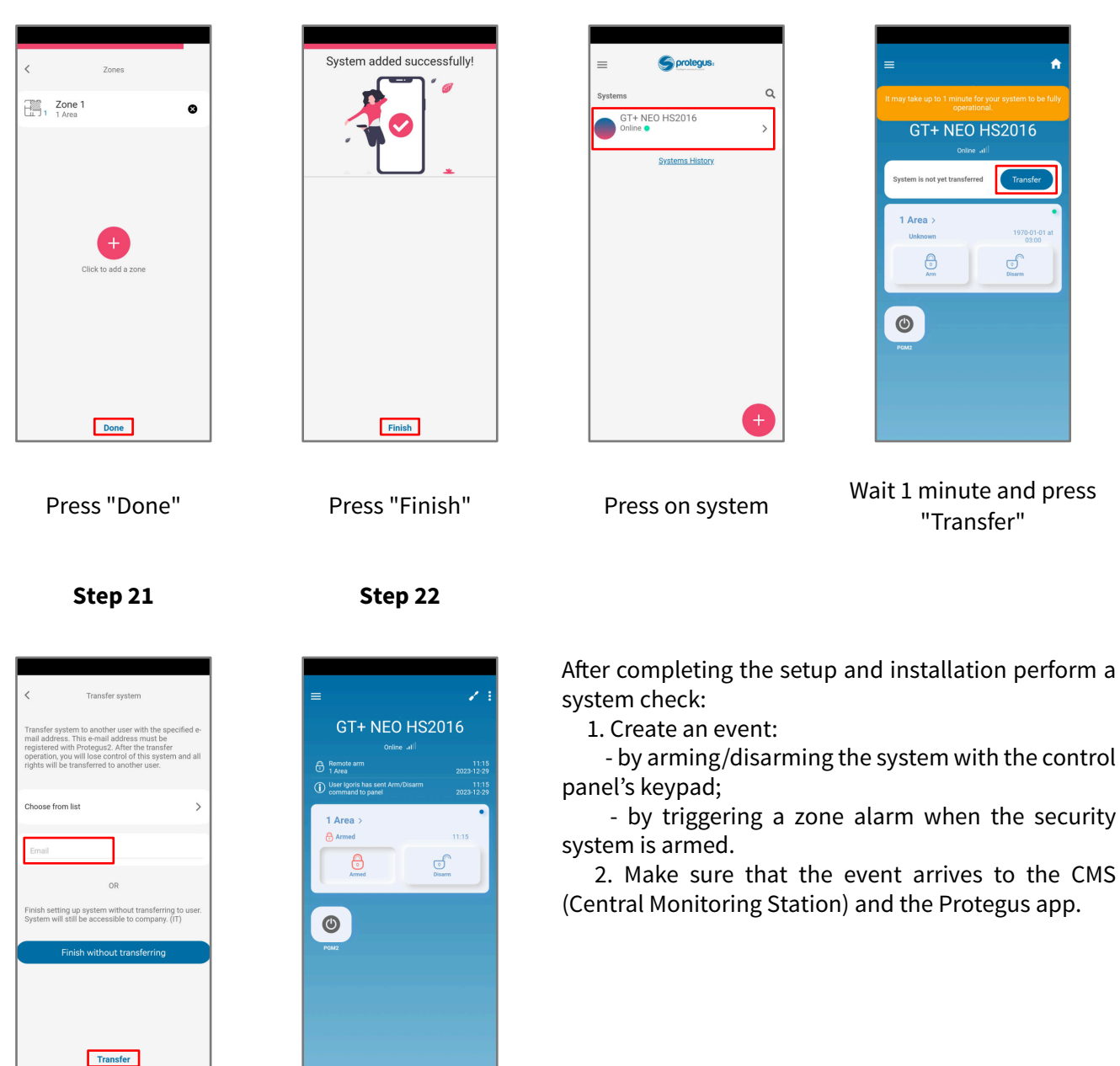

Enter the e-mail of the user to whom the installer will transfer the system. Press "Transfer"

The system will appear in Protegus on the user's phone

- by arming/disarming the system with the control

- by triggering a zone alarm when the security

2. Make sure that the event arrives to the CMS